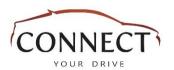

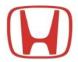

# "Connect Your Drive" User Manual

V:2024-1.0

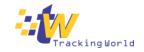

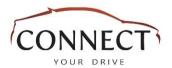

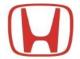

# "Connect Your Drive" Registration/Sign up/ Process

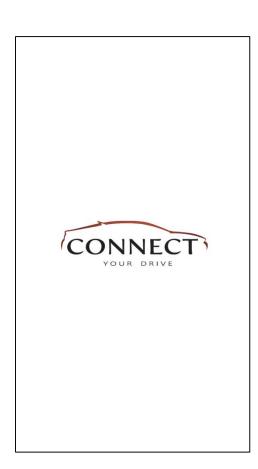

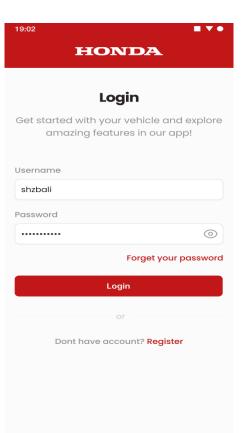

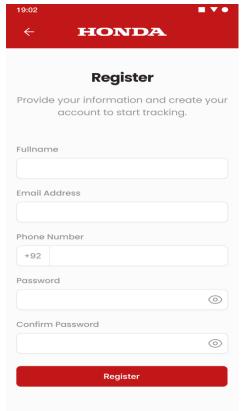

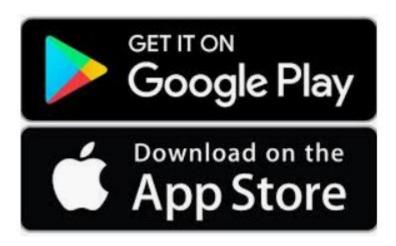

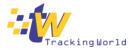

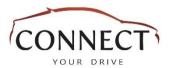

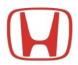

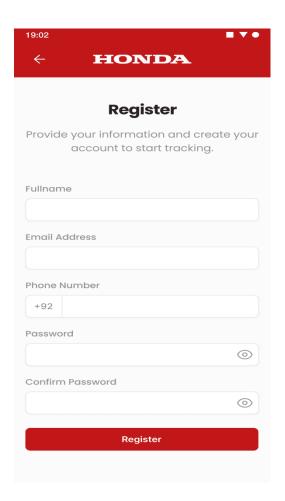

- User is going to sign up here with all the mandatory fields "Full Name",
   "Phone Number", "Email Address", "Password" and "Confirm Password".
- User fill the signup form and then tap on Register button and navigates to the Code Verification screen.
- If User successfully entered all the valid data and then it will navigate to the code verification screen, and otherwise an error message appears.
- Password should minimum 8 in Length. Also the Password and New Confirm Password must be same.

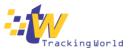

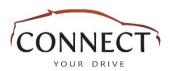

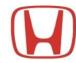

#### HONDA Verify To continue, complete this verification step. We've sent a One Time Password (OTP) to your Phone Number & Email Address. Please enter it below Phone Number +92 321-4585312 Code Submit Resend in 32 seconds

# Verify Account

- User has to enter the verification OTP code which he/ she receives in mobile & email.
- If by chance user did not receive the codes, then user can tap on "Resend" button.
- Tapping on "Resend" button will show the message, now user will have to wait again to receive the codes and then input them accordingly.
- Wrong Entered code will show an error message.
- After Correct Code input, system allow user to navigate to the next screen for "QR code scanning".

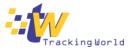

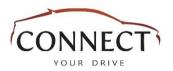

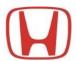

# Registration Info [QR-Code]

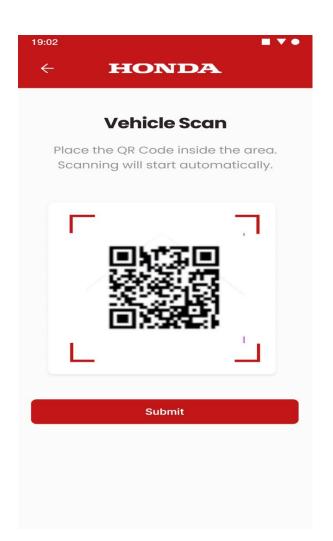

- User will scan the QR code appearing in the vehicle Unit.
- Once Scan is successful, and app is sync with the unit then user will navigates to the Registration Info page again.

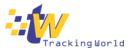

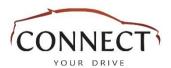

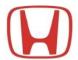

# Registration Info [Customer's Information]

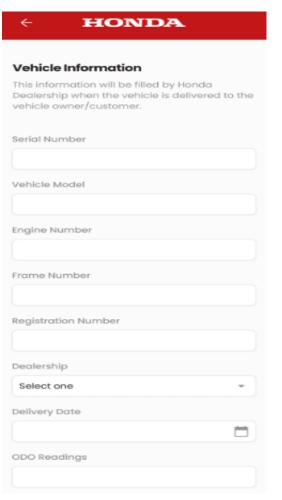

| Customer Information |
|----------------------|
| Owner's Name         |
|                      |
| Phone Number         |
| +92                  |
| Email Address        |
| City                 |
| Select one           |
| Address              |
|                      |
| Add Vehicle          |

- User will tap to scan the QR code appearing in the vehicle Unit.
- Appropriate user fill the form and then tap on Add vehicle.
- Error message will appear if any mandatory field leaves empty.
- After Scanning a QR code the related Serial number will appear on Serial Number field.
- If the user successfully enters all the data then the system allow the user to use the Connect your Drive App services and navigate to login screen.

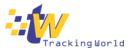

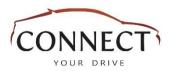

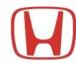

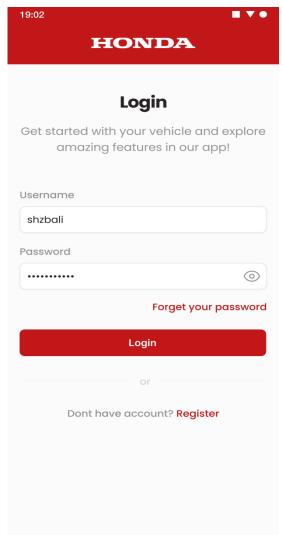

# Login

- The credentials gives access to the customers to use all the features of the app who have installed the "In-dash" in their Honda Cars.
- User is able to get the password in case of forget. User click on the red text link "Forget Your Password"
- New user can Sign up as per given link on the Login Screen in red text "Register"
- Upon correct credentials applied, the System will navigate to the "Vehicle Selection" page.
- Upon wrong credentials applied, the system will show an appropriate error message.
- One Signup should be against one vehicle, no any other user/ app will be able to sign up with the vehicle which is already sign up with same user/ app.
- User can add vehicles through "add vehicle" option after login.

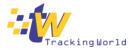

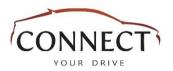

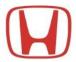

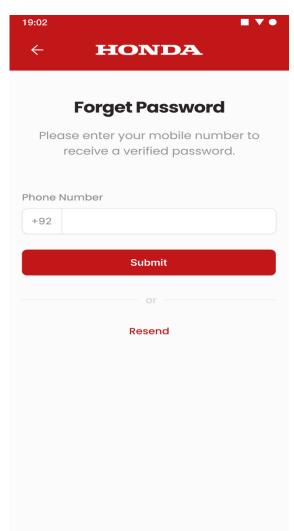

#### **Forgot Password**

- User have to enter the valid phone number to get the password. \* Entering Invalid or none existed number password will show the error message.
- Entering valid information then the user press the "Submit" will navigate to the Verification screen for verification of OTP.
- After OTP verification, password will be sent to user on registered email and mobile number.
- User can go to "Login" for again login

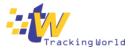

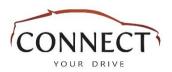

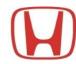

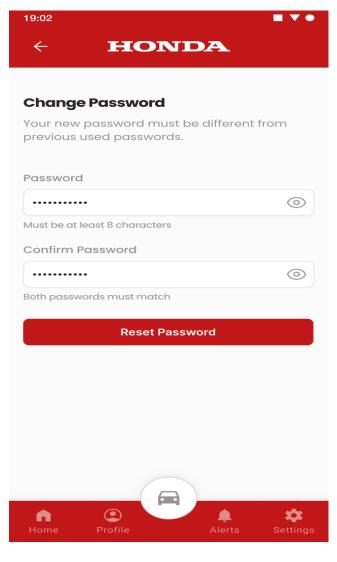

#### Change Password

- User is able to change his/her password in this screen.
- Password should contain minimum 8 in Length.
- User Enters a Valid Password and then press "Reset Password" button then a successful message appear in a popup.
- Pressing "OK" button navigates to the "Login" screen.

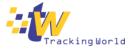

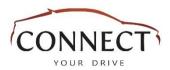

#### Home Screen

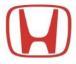

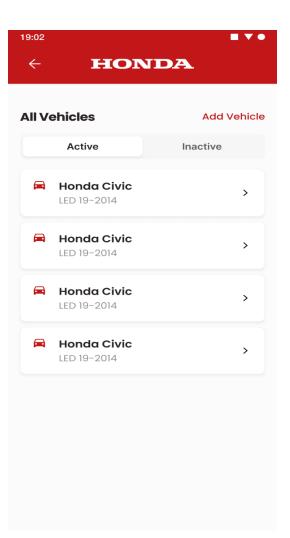

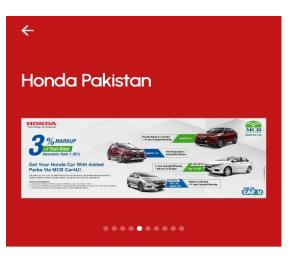

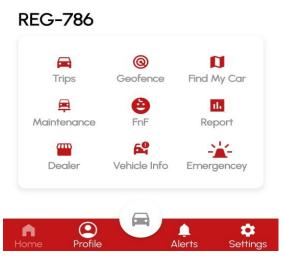

#### The Home Screen Consists options.

- It is the application default landing page after selection of vehicle from "All Vehicles"
- Find My Car option will lead user to the Map Default screen.
- User has the below options on the menu screen which are Trips, Geofence, Find my Car, Maintenance, FNF, Report, Dealer, Vehicle Info, & Emergency.
- Banners will appear at the Home Screen.
- Bottom Bar will navigate options for Profile, Alerts & Settings

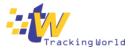

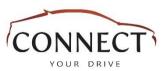

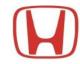

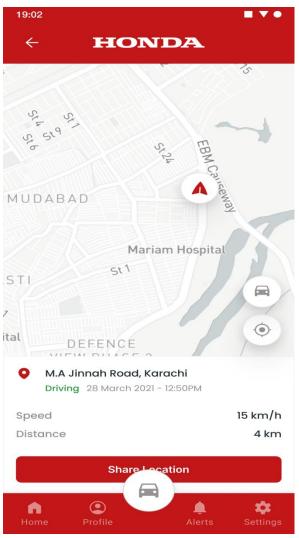

# Find My Car

- On click on "find My Car" Map screen with user current location.
- User can use fingers for zoom out & zoom in.
- Map will be easy and smooth during traversing via fingers.
- The Back button appears at upper left corner of the screen for Home Screen navigation.
- Map Center Option will navigate user to center map of vehicle location.
- Car track option will navigate user to show path from his location to vehicle location as well.
- Share location button used to share vehicle location

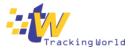

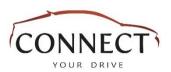

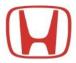

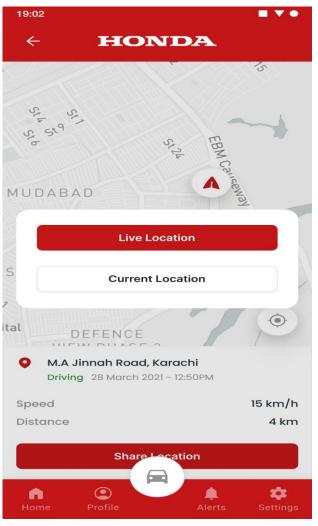

#### **Share Location Screen**

- User will see this screen when sharing from Vehicle Info.
- There two options one is "Live Location" and the other is "Current Location".
- User can see the vehicle current location on the Map.
- Map auto refresh to locate the vehicle location update location in case of ignition is on.
- When "Share Current/ Live Location", System ask user via showing a suggested mediums for example "WhatsApp, Facebook, Messenger, SMS and Mail etc. with a link for the users so that they can see the live and current location of the vehicle on a web browser via clicking on that link.
- In case of live location "Share", User will see the options in a window for a particular time
  of location broadcasting where the options will appear as "10 min", "30 min" and "60
  min", user chooses the options and then press "Share Live Location" button for further
  process.

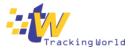

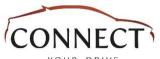

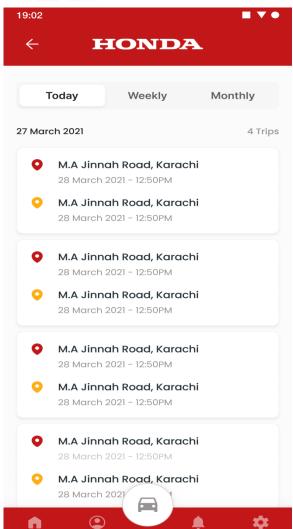

# **Trips**

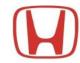

- This screen label Today, Weekly & monthly trips summary.
- User can see list of trips by selecting the "today, Weekly & monthly" tabs.
- Tapping on trips will navigate to "Trips Details".
- One day trip headers will show only the current day data of the trip along with kilometers, date & time.
- Tapping on the tab of "today, Weekly & monthly" will show the trip route of that duration.
- By default navigating to Trips tab will show the Trip data of today/ current day
- Trip has been started when a vehicle ignition switch ON and will end when a vehicle ignition switch turns OFF.
- Taping on a single trip will show the Map where the "Trip Details" appearing as routes on the map.

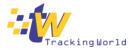

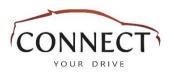

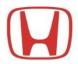

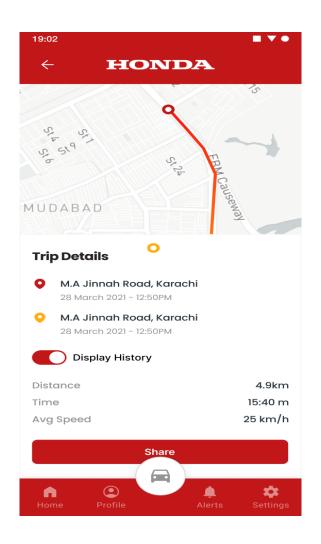

# Trip Details

- User can view the trip detail with lines from point A to Point B.
- Tapping on each dot will show the "Vehicle info" as per reordered stats of the vehicle on that point and easily close that screen to return on this trip detail screen.
- Back button at upper left corner will navigate to the Trips screen.
- User is able to zoom in/out.
- User can switch on /off the trips detail by click on "Display History" On/Off switch.

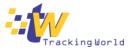

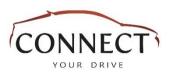

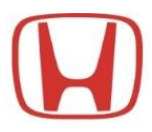

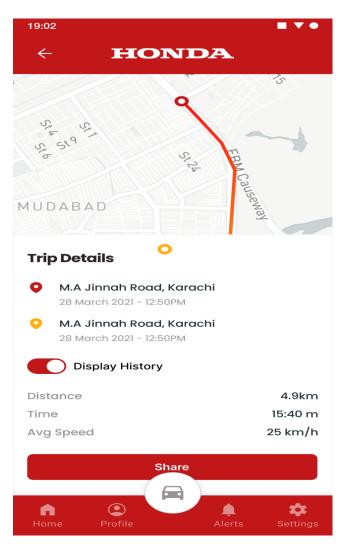

#### **Share Route**

Here user is able to share the Route by click on "Share button"

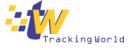

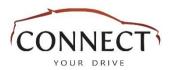

#### Geo-fence

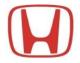

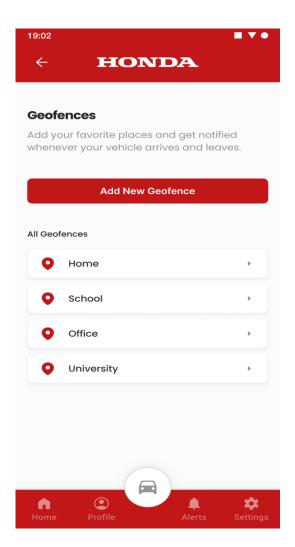

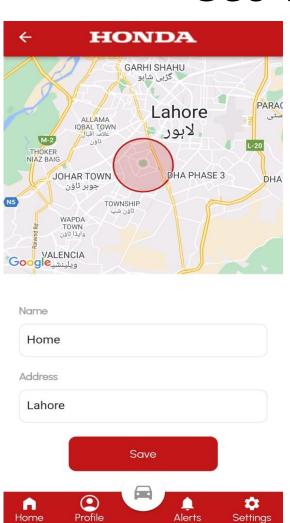

- Customer will click on "Add New Geofence" to create Geofence.
- Customer will select location on map & click on that point to create fence.
- A box will open in which user will provide Geo Fence Radius in meters & Geo Fence Name. Then will click on Save "Button" & fence will be saved.
- Customer can draw up to 5 Geo Fences.
- To Edit the Geofence User can select it through Edit Geofence.
- User can delete the Geofence after selection of Geofence.

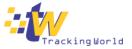

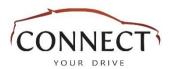

#### FnF Cars on Map

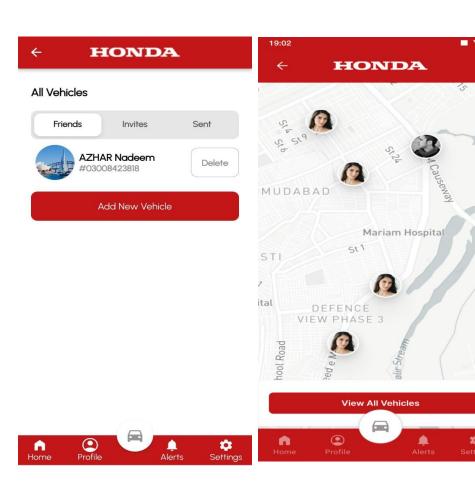

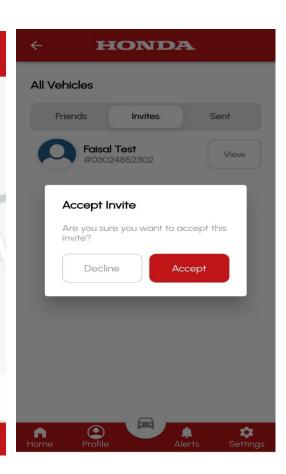

- The FnF cars are appearing in the list where user can see all his Friend & Family cars.
- User can see Friends and Family vehicles in this screen along with his/ her own vehicle.
- Upon pressing the button "Add New Vehicle" the system navigates user to the screen to add the new FnF.
- User can see the invitation of FnF through "Invites"
- User can see his/sent requests through "Sent".
- There is an upper left corner Back button and pressing the device back button will navigate user to Home screen.

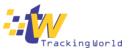

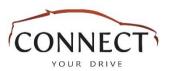

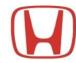

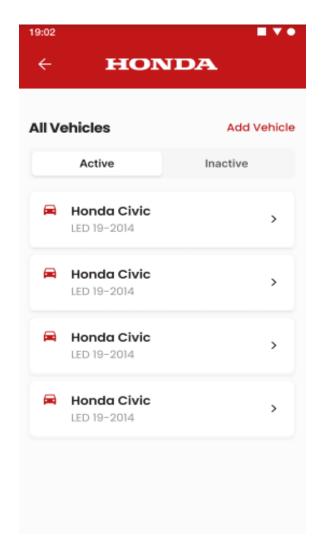

#### All Vehicles

- Information of the vehicles will be appear on this screen.
- On click on vehicle, user will navigate to the Home Screen where he will be able to use the application features for subject vehicle.
- User can Add up to 5 vehicles by click on "Add Vehicle".
- On click on "Add Vehicle" user will go through the scanning process to add the vehicle complete information.
- Back button will navigate the user on boarding screen.

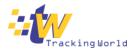

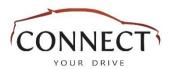

#### **Alerts**

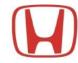

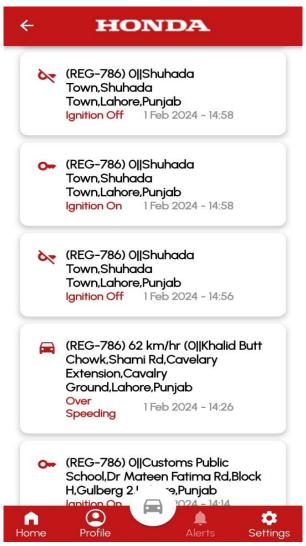

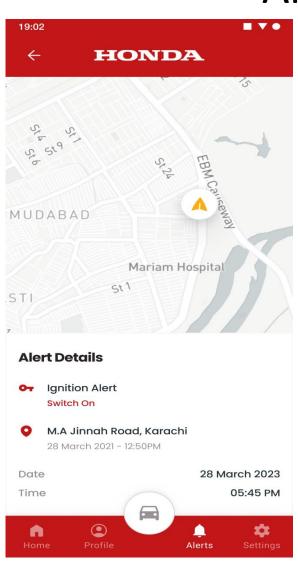

- User is able to see all the cars alerts listed in this screen.
- All the Notification of the particular date are listed and show a label of the date & time along with vehicle number.
- The Latest Notification will appear at top.
- At this screen, users can scroll down to check the alerts in list.
- Back button will navigate user to the Home Screen.
- On click on Alert, user will navigate to Alerts Details.
- Where user can view the location of alerts, map screen , time & date.
- Back button will navigate the user on Alerts screen.

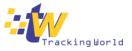

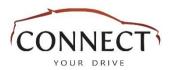

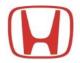

# Dealerships

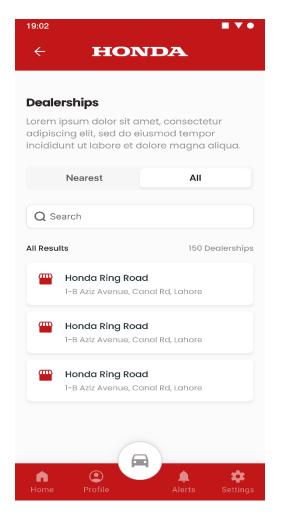

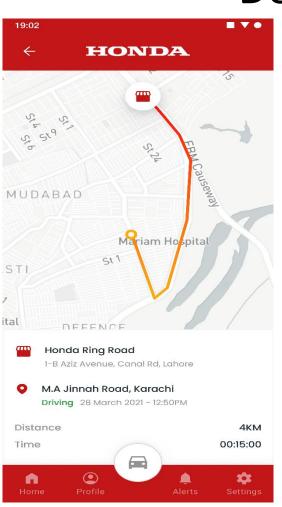

- In this screen user can see all dealerships and nearest dealerships to his location.
- Where he can easily find the location of the dealers on the map.
- User would be able to select one particular dealer and find a route from his/her location to the clicked/ tapped dealer, it will show the route on the map from your vehicle to the selected dealer location.
- In this screen, user is able to Search the dealers for bookings.
- User can book an appointment by click on "Appointment".
- User can scroll up and down to see the dealers into the list or can search.
- Tapping will highlight the dealer name and focusing its relevant pin on the map with options appearing from the bottom area.

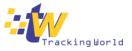

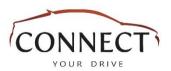

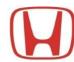

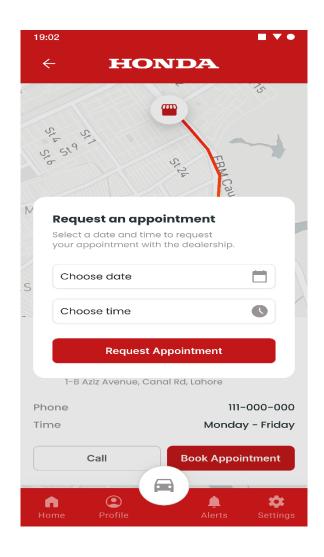

#### Request An Appointment

- User can click on "Request An Appointment" and request with entering with Date,
   Time and the button Book.
- When user Tap on Book button without date and time, System will through an error message related to wrong date and time.
- A Successful message will appear in a popup when a booking made which is "Your Appointment has been sent successfully" & send an email to the dealer on request an appointment.
- 9 to 5 is the Time schedule for booking an appointment. \* User should unable to select "Sunday" on calendar and previous date.
- User should unable to select the previous time as well.

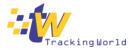

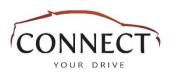

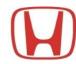

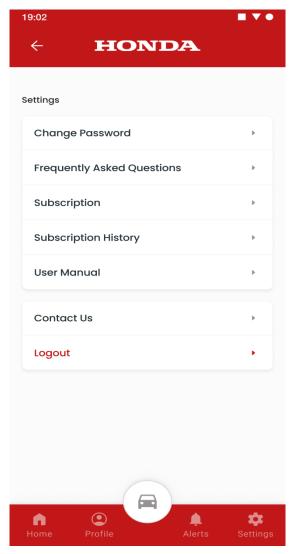

# Settings

- On click on Settings at bottom bar, user will navigate to Settings screen.
- User will have the options to use, "Change Password", "FAQs", "Subscription", "Subscription History", "User Manual", "Contact Us" & "Log Out".

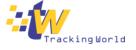

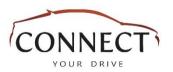

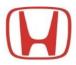

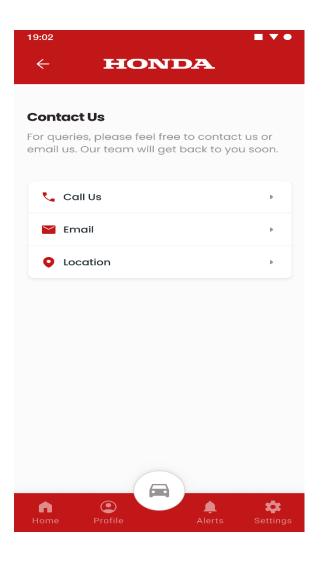

#### **Contact Us**

- User can contact the help line through "Contact Us"
- User can call at help line through "Call Us" button.
- User can email through "Email" button.

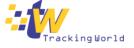

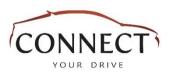

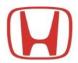

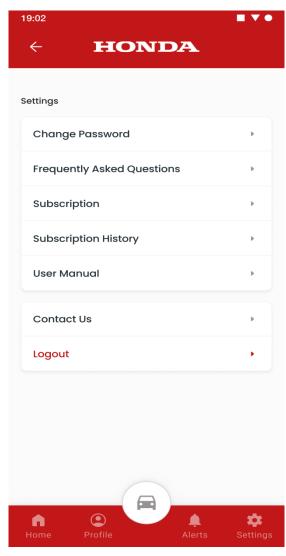

#### Logout

• On click on "Logout" user will be logout from app and navigate to "Login" screen.

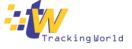